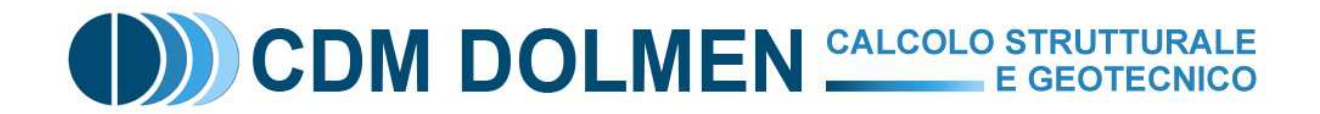

### **PIASTRE ALLEGGERITE**

 Una tipologia costruttiva molto diffusa, ed interessante anche sotto il profilo economico, è la piastra alleggerita, che combina le caratteristiche favorevoli delle solette piene (portanza bidirezionale, spessori contenuti, adattabilità a piante irregolari…) a quelle dei tradizionali solai alleggeriti (risparmio di calcestruzzo, ridotta massa sismica, minor carico in fondazione…). Vengono prodotte e commercializzate diverse tipologie di blocchi di alleggerimento, ma pressoché tutte conducono alla creazione di impalcati con zone "a cassettone", dove i blocchi creano un reticolo ortogonale di travetti con sezione simile a un doppio T (o anche a T semplice, se non è prevista una solettina inferiore). Rimangono delle zone piene tipicamente in corrispondenza degli appoggi puntuali su pilastri o muri, sui bordi, o dovunque si preveda una concentrazione di sforzo non sostenibile con l'alleggerimento.

 Le difficoltà progettuali di questo sistema costruttivo nascono dalla necessità di tener conto nella modellazione delle differenze di peso e rigidezza tra le varie zone dell'impalcato; inoltre, in aggiunta alle normali verifiche di flessione e punzonamento delle zone piene, vi è la verifica a taglio dei travetti, ed eventualmente la predisposizione di un'armatura (tipicamente tralicci di chiodi, o "stud-rail") se il solo calcestruzzo non fosse sufficiente. E' sempre possibile ampliare le zone piene della piastra, o aumentare la spaziatura tra i blocchi inspessendo i travetti, fino a non aver necessità di armatura a taglio; tuttavia il costo minimo di costruzione si raggiunge di solito con un attento bilanciamento di entrambi i meccanismi.

 Il programma Dolmen prevede una modalità di modellazione e verifica pensata esplicitamente per le piastre alleggerite, in cui la presa in conto di pesi e rigidezze diverse avviene generando una piastra composta da normali elementi finiti a guscio, ma di due materiali diversi: nelle zone piene il calcestruzzo standard, e nelle zone alleggerite un materiale dalle caratteristiche opportunamente tarate in funzione della dimensione e spaziatura dei blocchi di alleggerimento. La verifica successiva sarà condotta in modo da controllare il livello di sforzo e ottimizzare le quantità dei materiali.

 Nel seguito si specificheranno ad uno ad uno i passi operativi necessari nell'ipotesi di voler costruire un impalcato in elevazione, ma naturalmente gli stessi concetti si applicano anche al caso delle platee di fondazione.

#### **1. Definizione dei materiali**

 Per prima cosa va definito il materiale aggiuntivo con cui verranno simulate le zone alleggerite. L'operazione si basa sul fatto che l'alleggerimento riduce sia la densità

# CDM DOLMEN CALCOLO STRUTTURALE

media dell'impalcato, sia la sua rigidezza. Si fa riferimento ad uno schema in cui, in entrambe le direzioni, la sezione dell'impalcato risulta essere la seguente:

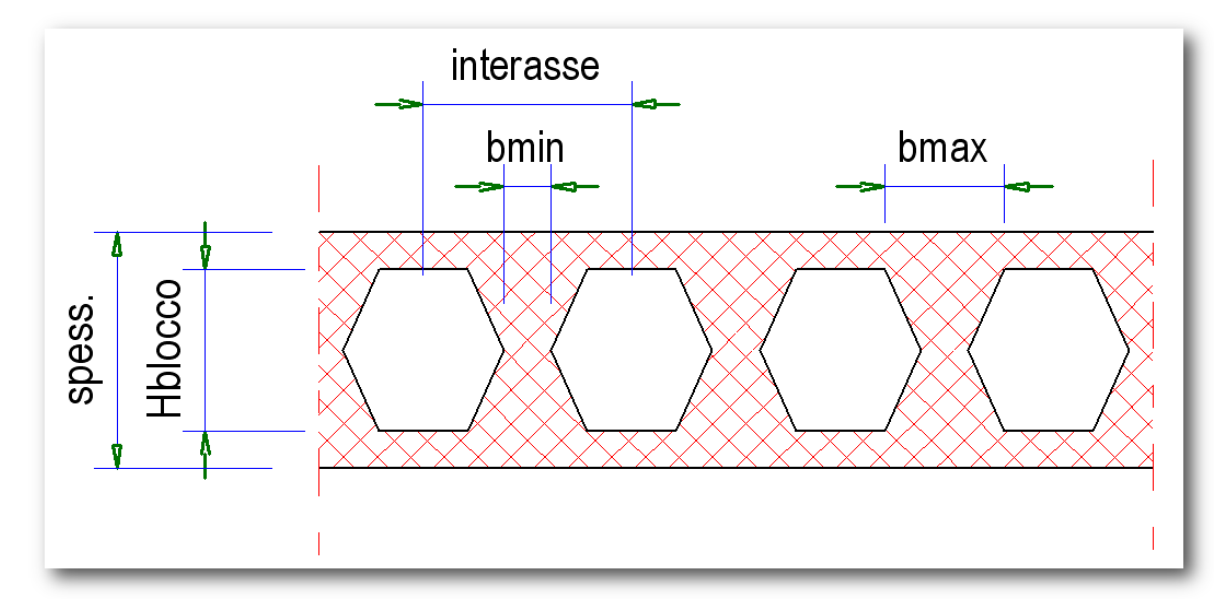

 E' possibile inserire questi dati nel programma, che è in grado di calcolare i coefficienti di riduzione da applicare al materiale originale. In pratica conviene agire così: anche prima di aver definito un modello 3D, aprire il modulo Piastre e Setti dal Menù generale del programma, premere "ANNULLA" nella finestra di Caricamento Gusci, ed infine lanciare la funzione "Generali > Alleggerimenti". Comparirà la tabella seguente, in cui, una volta impostate dimensioni e volumi, si potrà prendere nota dei coefficienti di riduzione (come in tutte le altre tabelle di questo modulo, se si esegue un doppio click su una casella può essere scelta un'unità di misura diversa):

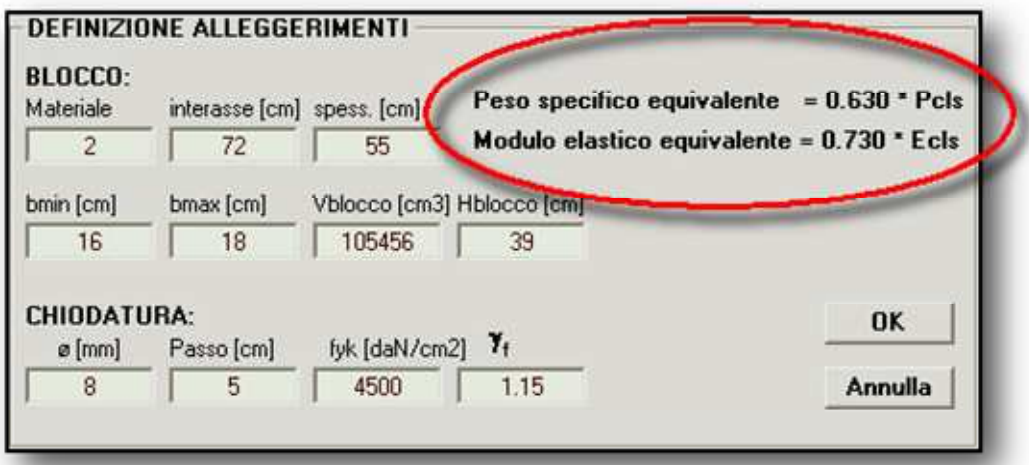

 A questo punto, nell'Ambiente grafico 3D, si può aprire la tabella dei materiali ("Struttura > Schede materiali"), duplicare la scheda già presente relativa ad un calcestruzzo standard (modulo elastico 300000 da $N/cm^2$ , peso specifico 2500 da $N/m^3$ ), ed infine modificare la scheda così duplicata come segue:

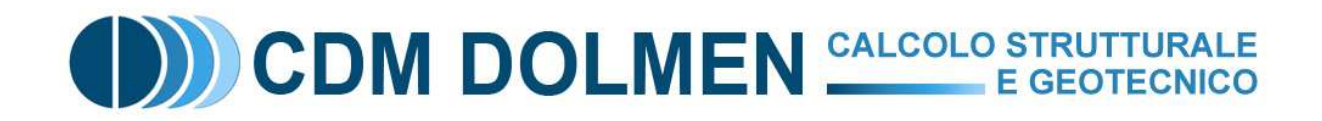

300000\*0 730

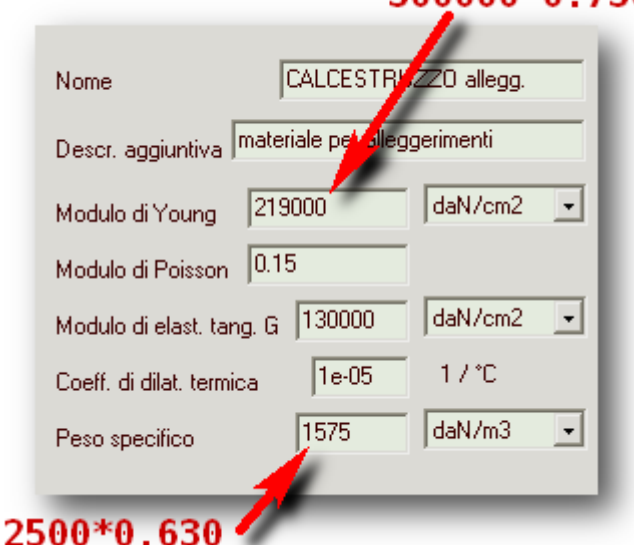

Non è necessario modificare il modulo G, in quanto la matrice di rigidezza dell'elemento finito guscio utilizza solamente i moduli di Young e di Poisson.

 Dovranno quindi essere definite almeno due schede di spessore gusci, entrambe con lo stesso valore di membrana e di piastra ("spess." nella sezione di pagina precedente), ma l'una con riferimento alla scheda del materiale standard, e l'altra alla scheda del materiale alleggerito.

### **2. Costruzione del modello**

 Per la definizione del modello di calcolo conviene in genere importare uno schema grafico in formato .DIS o .DXF, in modo da visualizzare chiaramente il perimetro dell'impalcato, le sezioni dei pilastri, e gli eventuali cavedi (N.B.: In questa modalità le voci "Imponi nodo", "Imponi nodi esistenti" e "Imponi percorso" non hanno effetto). Tale schema di layout viene sovente usato in via preliminare per valutare l'estensione degli alleggerimenti, tenendo presente che le zone piene devono essere estese almeno per 2- 2.5 volte lo spessore intorno ai pilastri, a costituire una specie di capitello. Una dimensione inferiore farebbe penetrare il cono di punzonamento all'interno della zona alleggerita, con pericolo di non verifica.

 Nella pagina seguente è visibile un esempio di layout di partenza. In realtà non è necessario riportare anche il reticolo di travetti, che è stato inserito solo perché sia possibile valutare come sono state definite in questo esempio le zone piene e quelle alleggerite (vedi anche il particolare ingrandito): basarsi solamente sugli assi può essere leggermente fuorviante, anche se per pochi centimetri, ed in genere conviene riferirsi all'effettiva dimensione delle nervature e dei blocchi.

### CDM DOLMEN CALCOLO STRUTTURALE

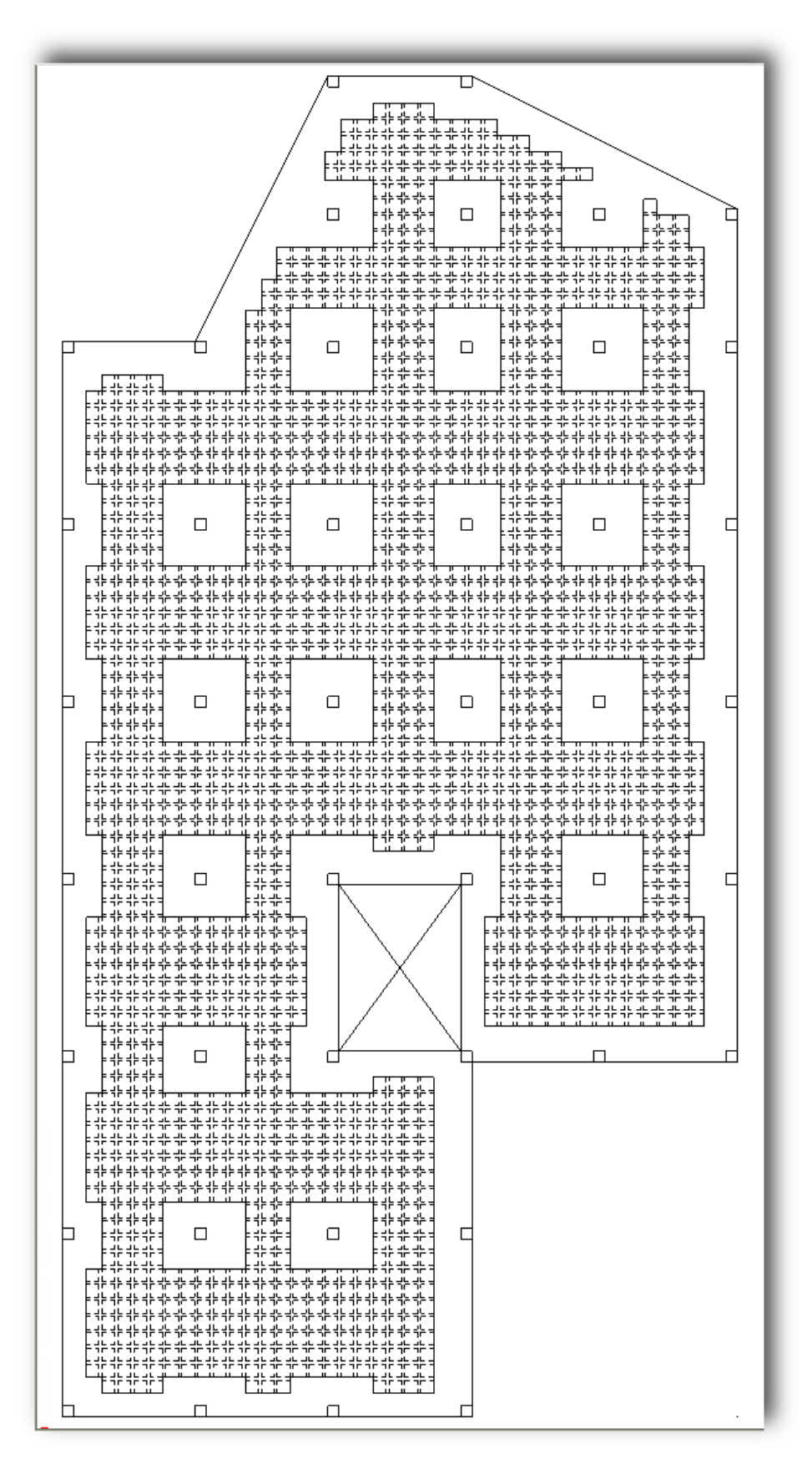

1 - Esempio di layout

# CDM DOLMEN CALCOLO STRUTTURALE

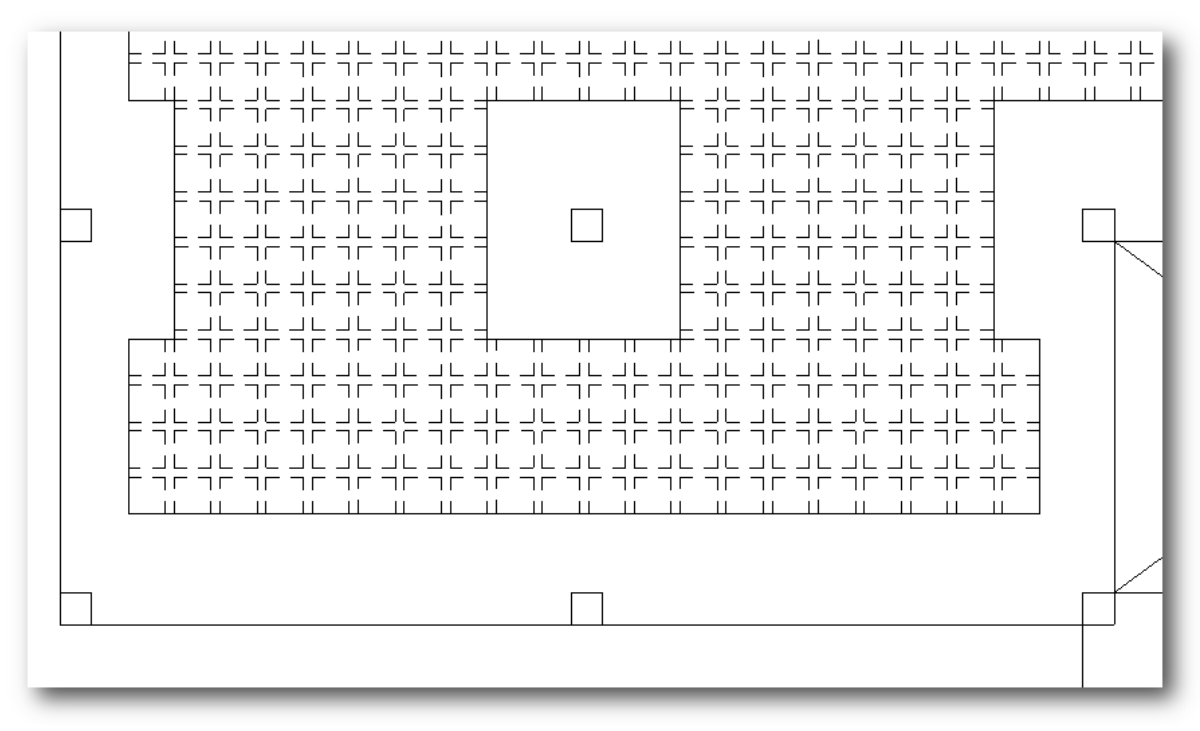

#### 2 - Particolare

Una volta importato il layout vanno lanciate, nell'ordine, le seguenti funzioni del menù "Carpenterie > Impalcato":

- Assegna perimetro: seguendo le istruzioni del programma, cliccare uno dopo l'altro i vertici che definiscono il perimetro esterno dell'impalcato.
- Assegna pilastro: cliccare l'interno (o i lati, a seconda della funzione scelta) dei rettangoli che rappresentano sezione e posizione dei pilastri.
- Assegna foro: se necessario, percorrere il perimetro di eventuali zone vuote interne all'impalcato (scale, ascensori, cavedi, ecc.)
- Genera mesh (griglia rett.): il programma chiede di inserire il numero della scheda spessori da assegnare alle zone alleggerite ed il numero per le zone piene (capitelli). Se nelle spiegazioni date al punto **Definizione dei materiali** ipotizziamo che i gusci di calcestruzzo standard fossero definiti nella scheda spessori 1, e quelli alleggeriti nella scheda 2, a questa domanda dovremo rispondere: "2,1". Poi verrà chiesto di cliccare su un lato del perimetro (di solito il lato più lungo, o comunque uno parallelo alla direzione principale della piastra), e di inserire l'offset, ovvero la distanza minima dal perimetro a cui dovranno fermarsi i blocchi di alleggerimento (per es.: "120"; il programma disegnerà in azzurro tale fascia piena sia rispetto al perimetro, sia rispetto a pilastri e fori interni, pertanto è questo il dato che deve essere maggiore di 2-2.5 volte lo spessore). Infine verrà richiesto l'interasse X e Y dei blocchi (nel caso tipico di blocchi quadrati i due valori saranno ovviamente identici, per es. "72,72").

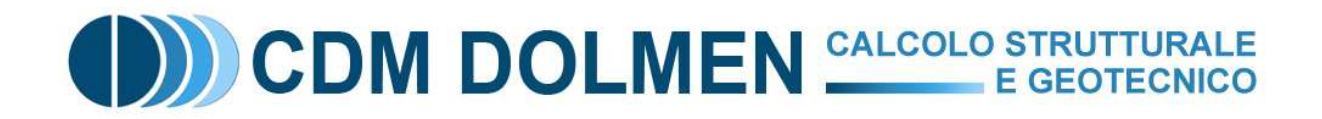

 Il programma è a questo punto in grado di generare la mesh di elementi finiti, che andrà a riempire l'intero perimetro rispettando le indicazioni date ai punti precedenti: i gusci sono rappresentati graficamente con tratteggi diversi, in modo da rendere chiaro quali siano di materiale alleggerito e quali pieni:

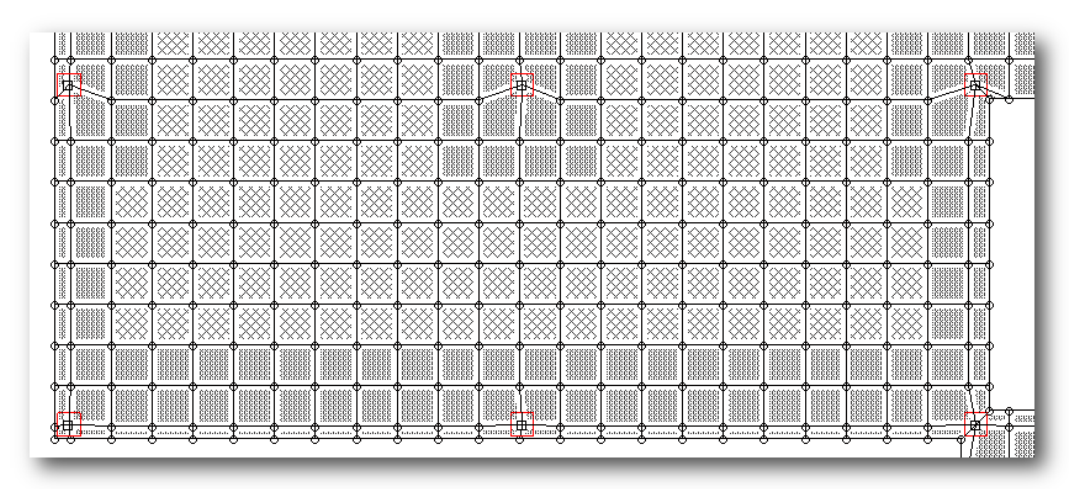

 E' possibile ora completare il modello sia modificando manualmente in aggiunta o in diminuzione le zone piene, sia inserendo altri elementi strutturali, vincoli e carichi. Sono raccomandabili, per quanto non obbligatori, i seguenti due accorgimenti:

- non vincolare direttamente i nodi di appoggio, ma inserire le aste dei pilastri, con la loro effettiva sezione e con vincolo alla base. In questo modo il calcolo del punzonamento troverà automaticamente i dati geometrici necessari.
- disporre i carichi variabili a scacchiera in condizioni separate, in modo che nei casi di carico si possano sommare in diverse modalità, e ottenere quindi un inviluppo di sollecitazioni:

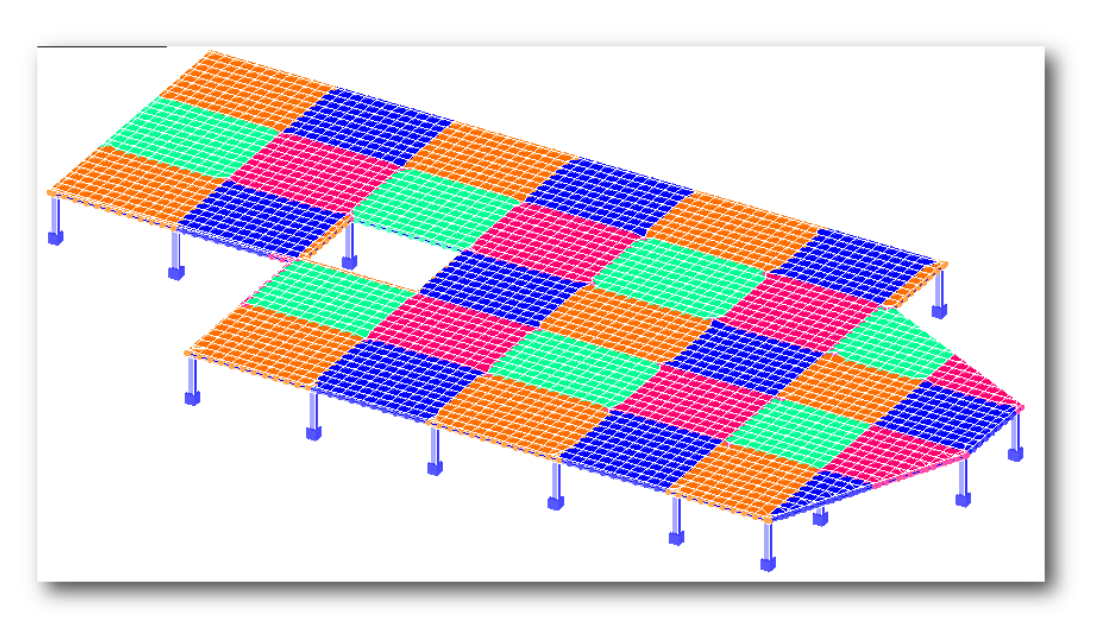

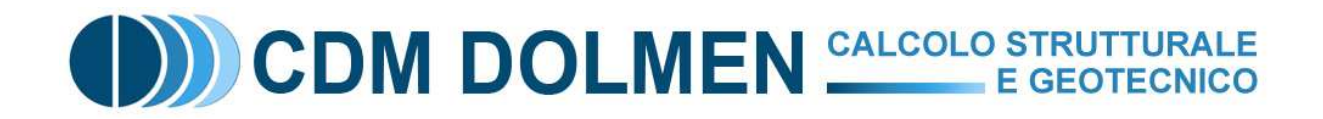

#### **3. Verifica dei materiali**

 Una volta eseguito il calcolo delle sollecitazioni e dei casi di carico, va definito il macroguscio e lanciata la funzione "C.A. > Piastre e setti > Progetta ex-novo". Il calcolo dell'armatura a flessione va condotta con le normali modalità, in quanto l'analisi effettuata precedentemente ha già tenuto conto delle variazioni di pesi e rigidezze, e quindi la distribuzione dei momenti non necessita di ulteriori affinamenti. Anche la verifica a punzonamento non presenta variazioni rispetto alle piastre piene; conviene solo controllare che le dimensioni dei capitelli siano sufficienti per lo sviluppo completo del perimetro critico. A tale scopo può essere seguito lo schema seguente:

- caricare lo schema di layout come sfondo grafico (funzione "File > Carica base" e, se necessario, "File > Sposta base");
- attivare le tensioni di taglio ("Visualizza > Visualizza T > Totale")
- generare l'isolinea relativa al taglio sostenibile dal solo cls ("Visualizza > Isolinee > Crea isolinea", e digitare il valore di  $v_{min}$ , leggibile in "Generali > Parametri > Materiali"). Se l'isolinea, disegnata in verde, è ben contenuta all'interno dei capitelli si può passare alle verifiche successive, altrimenti è molto probabile che sia necessaria una ridefinizione del modello con capitelli ingranditi.

 Per la verifica a taglio dei travetti va invece lanciata la funzione "Generali > Alleggerimenti", che fa comparire la tabella già vista al punto 1; in essa si potranno confermare i dati relativi ai blocchi (particolare importanza rivestono i valori di bmin e bmax, in quanto la resistenza del travetto è direttamente proporzionale alla loro media). Inoltre si dovrà definire l'armatura a taglio (chiodi): vanno impostati il diametro ed il passo minimi, in quanto il programma sceglierà la disposizione ottimale tra le seguenti:

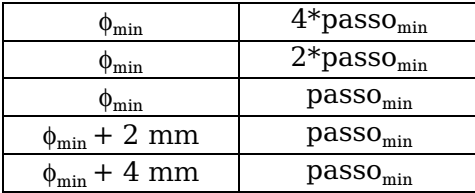

Per esempio, se si impostano diametro 8 mm e passo 5 cm, il programma sceglierà la chiodatura con diametro compreso tra φ8 e φ12, e passo compreso tra 5 e 20 cm; la scelta viene evidenziata guscio per guscio con un tratteggio colorato, secondo la tabella a fianco (i colori possono essere personalizzati):

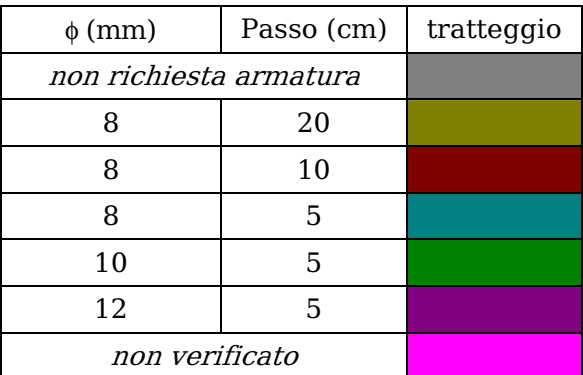

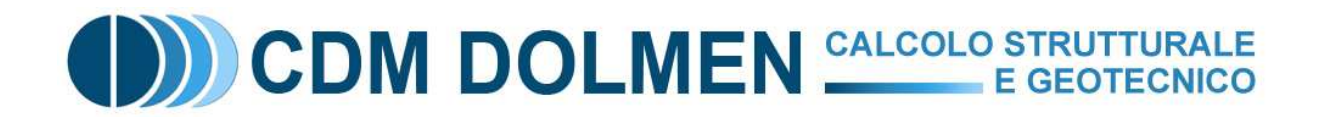

I passi precedenti producono una grafica simile alla seguente figura:

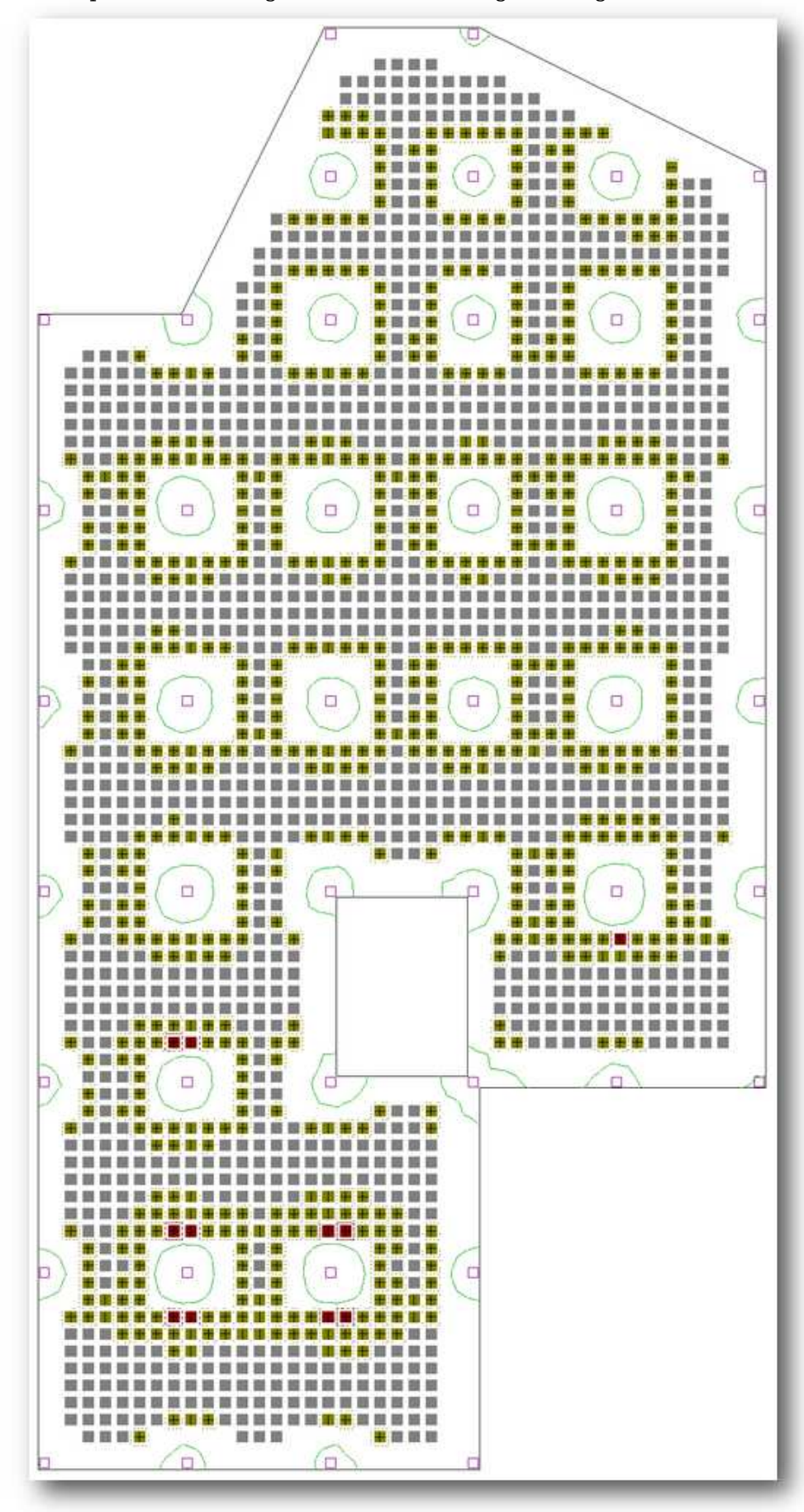

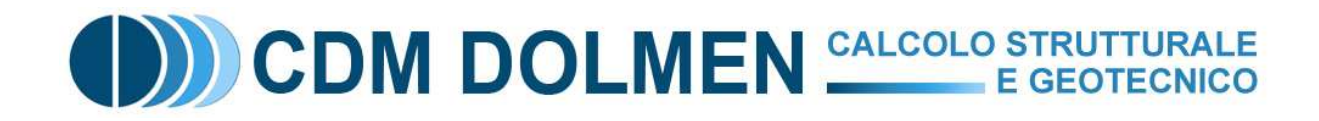

Ingrandendo un particolare:

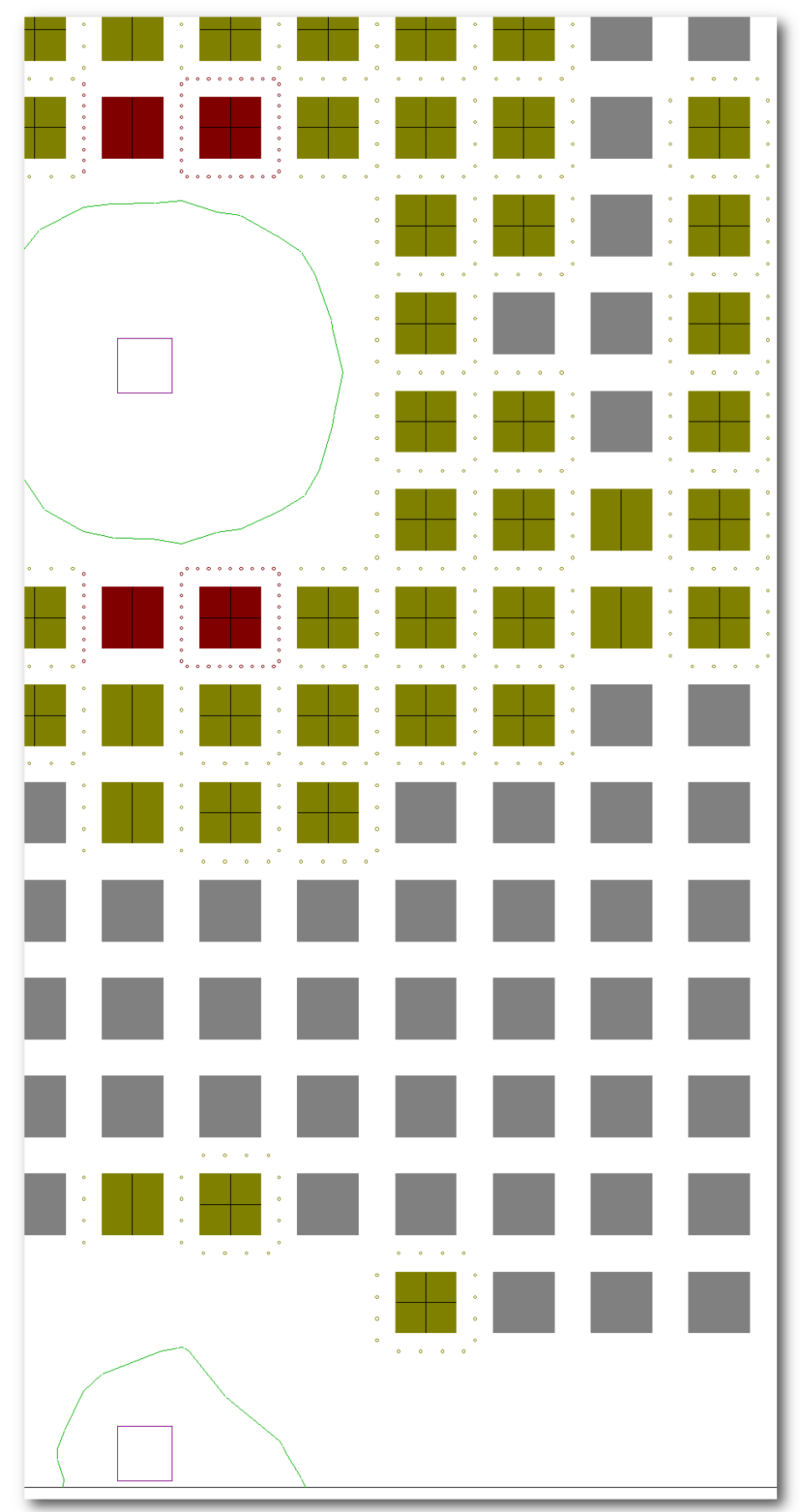

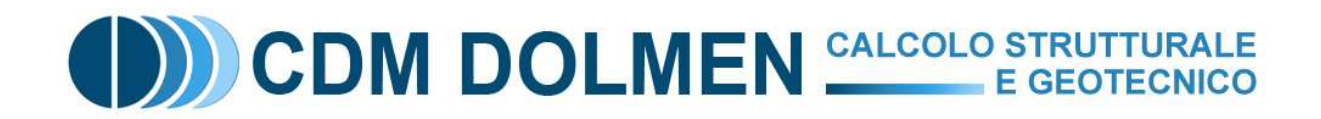

 I segmenti disegnati sui blocchi indicano la direzione in cui disporre i tralicci di chiodatura: orizzontale, verticale, o entrambe. In questo caso il programma ha utilizzato le prime tre ipotesi di armatura a taglio: nulla (grigio), φ8/20 (giallo) e φ8/10 (rosso). Eventuali zone in viola brillante, se presenti, indicano alleggerimenti impossibili da verificare, neanche con l'armatura massima: in tal caso si deve riprendere il modello di calcolo e ampliare le zone piene, fino a ottenere una verifica completa.

 La stampa della relazione e dei disegni esecutivi avvengono con le usuali funzioni del menù "File"; nella stampa saranno riportate in aggiunta le verifiche a taglio dei travetti, come nell'estratto seguente:

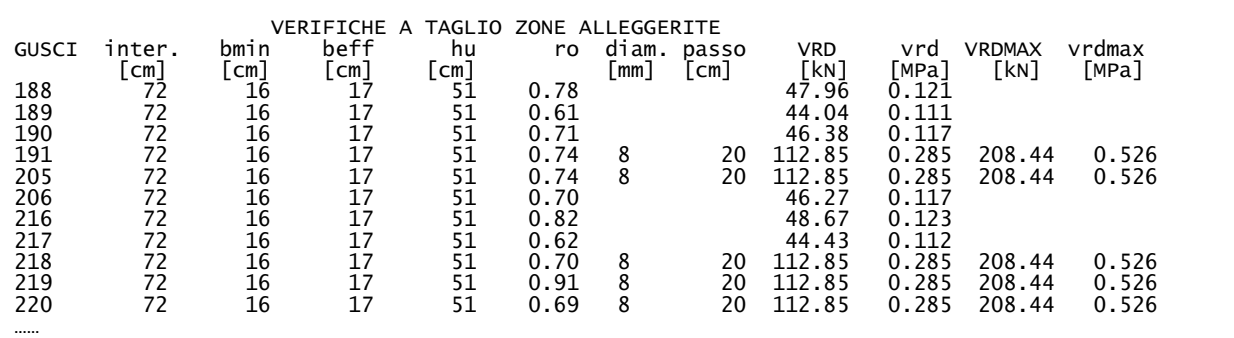

 Nei disegni esecutivi vengono riportati sia i colori dei tratteggi, sia i segmenti direzionali, in modo che il posizionamento dei blocchi e dei chiodi possa avvenire in cantiere senza incertezze. Inoltre nell'esecutivo vengono indicate le quantità degli elementi utilizzati (blocchi e chiodi): il computo metrico dei materiali, ripetuto eventualmente per diverse distribuzioni di alleggerimenti, potrà indicare al progettista se sia più conveniente sfruttare molto i tralicci di chiodi, bilanciando il minor volume di calcestruzzo con il maggior peso di acciaio, o viceversa; ovviamente anche il costo della mano d'opera ed il grado di industrializzazione del cantiere saranno variabili da prendere in conto.